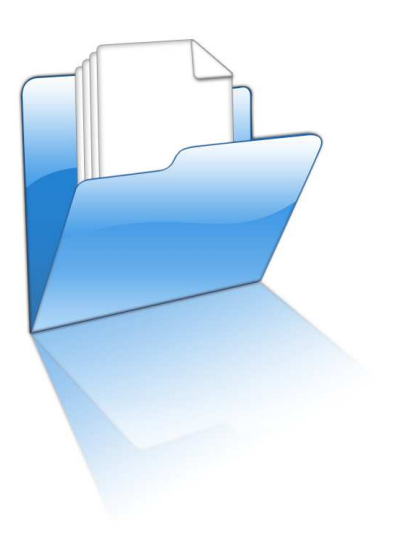

# **AutoPilot®**

Sagsøkonomi, planlægning og prognose

Mappe- og filstyring

# **MAPPESTYRING**

AutoPilot mappestyring er en programudvidelse, der giver dig adgang til en sags filer på serveren med et enkelt klik. Ved oprettelse af en sag dannes sagens dokumentmappe automatisk, og herefter kan du åbne mappen fra alle de steder i programmet, hvor sagsnummeret er kendt.

Det er desuden muligt at definere en mappestruktur med et valgfrit antal mapper i flere niveauer, som oprettes inden i sagsmappen samtidig med denne.

## **Daglig brug**

I forbindelse med sags oprettelse dannes automatisk en eller flere sagsmapper ifølge den mappestruktur der er defineret i AutoPilot (se opsætning nedenunder). Under sagsoprettelsen er der mulighed for at vælge en eventuel alternativ mappestruktur

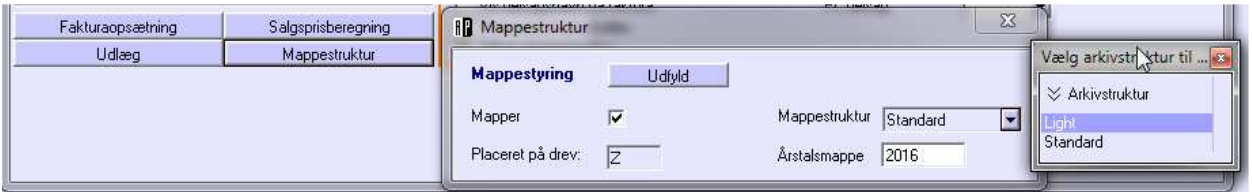

Når mapperne er oprettet har du let adgang til dem de fleste steder i AutoPilot hvor sagsnummeret indgår i en liste eller på en formular:

- Timesedlen: Højreklik på sagsnummeret / sagsnavnet eller vælg sag og tryk Alt+E
- Sagslisten: Vælg sag og tryk Alt+E
- PL/Dir > Planlægning: Vælg sag og tryk Alt+E (ell. Ctrl+E)
- PL > Økonomikalender: Vælg sag og tryk Alt+E (ell. Ctrl+E)
- Dir > Resultat Likviditet: Vælg sag og tryk Alt+E (ell. Ctrl+E)
- PL/Dir > Honorardisponering: Vælg sag og tryk Alt+E (ell. Ctrl+E)
- PL/Adm > Fakturaforslag: Vælg sag og tryk Alt+E
- Adm > Fakturaarkiv: Vælg sag og tryk Alt+E

Herved åbnes den overordnede sagsmappe, og du har adgang til hele mappestrukturen.

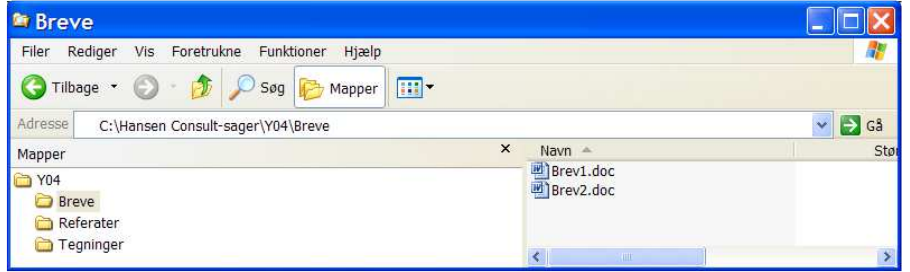

På sagskortet har man adgang til at oprette nye mapper for den aktuelle sag fx i forbindelse med en ændring af sagens navn eller årstallet på en eventuel årstalsmappe. Oplysningerne redigeres på kortet hvorefter man trykker på [Opret]. Hvis mappen eksisterer i forvejen sker der intet.

Knappen [Udfyld] henter sine oplysninger i Konfiguration og tager ikke hensyn til eventuelle alternative indstillinger

OBS: Hvis du ændrer navnet på en sag (og navnet er med i sagnummeret) bliver navnet på sagsmappen samtidig ændret

Hvis I anvender årstalsmapper gælder desuden følgende:

Ved sagsoprettelse er feltet årstal under mappestruktur forudfyldt med det aktuelle årstal, dette tal kan redigeres til et andet gyldigt årstal på 4 cifre. Hvis den ønskede årstalsmappe ikke allerede eksisterer, oprettes den, når der udtages sagsnummer.

## **Opsætning**

## **MAPPE-OPRETTELSE**

1.

Som udgangspunkt oprettes mapper på det drev, der er angivet i Konfiguration > Standardværdier > Standarddisk.

Dette overstyres dog af det diskbogstav, der kan være valgt på sagsserien. Basis > Sagsstruktur > Sagsserier. Dette kan igen overstyres, hvis virksomheden tilknytter sager til en lokation OG der er anført en disk under: Basis > Dimensioner > Sag > Lokation > Disk

Mappestrukturen oprettes som udgangspunkt i roden af disken.

Dog ikke hvis der i Konfiguration > Standardværdier står noget i Knude1 - så oprettes mapper under X:\Knude1 (X=Diskbetegnelse)

Hvis der også står noget i Knude 2- så oprettes mapper under X:\Knude1\Knude2 (X= Diskbetegnelse)

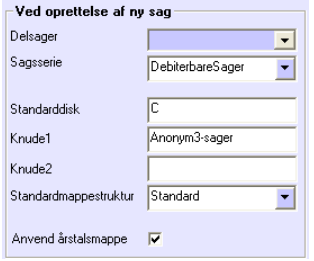

I Konfiguration > Standardværdier > Standardmappestruktur kan du vælge hvilken mappestruktur der skal gælde for en ny sag.

Dette overstyres dog af det mappestruktur, der evt. kan være valgt på sagsserien. Basis > Sagsstruktur > Sagsserier.

Hvis man ønsker at der skal oprettes en særlig årstalsmappe til at indeholde sagsmapperne, så skal der flueben i 'Anvend årstalsmappe'. Denne mappe oprettes i mappen Knude2 - hvis den eksisterer, ellers oprettes den inden i Knude1 eller direkte på diskdrevet.

Efter opsætning i Konfiguration og Basis vil stien til sagsmapperne være: Drev \ Knude1 \ Knude2 \ Årstal \ Sagsmappe \ Sagsmappestruktur hvor Knude1, Knude2 og Årstal er valgmuligheder og ikke behøver at oprettes.

Hvis man ønsker at underopdele sagsmapperne i årstalsmapper, skal dette valg dette afkrydses under Konfigurering > Standardværdier.

Det er kun muligt at anvende AutoPilot mappe- filstyring hvis serveren har et share til sagsmapperne der er mappet på samme måde og med samme drevbogstav på alle computere.

#### **Automatisk oprettelse af mappestruktur**

I Konfiguration > Valgmuligheder > Fil- og mappestyring vælges det om sagsmapper skal oprettes automatisk.

- **Fil- og mappestyring**<br>Automatisk oprettelse af sagens arkivstruktur ved sagsoprettelse? Inkluder sagens navn i mappens navn? | Format: Sagsnr · Sagsnavn v

#### 1. Hvis der er flueben ud for:

'Automatisk oprettelse af sagens arkivstruktur ved sagsoprettelse.'

oprettes en mappe med sagens nummer ved sagsoprettelse. Inden i denne mappe oprettes mapper ifølge den valgte standardmappestruktur.

2. Hvis der er flueben ud for: 'Inkluder sagens navn i mappens navn' oprettes der en mappe med sagens nummer og navn ved sagsoprettelse. Du kan vælge om sagsnummer og –navn skal kombineres med hhv. mellemrum eller bindestreg. I denne mappe oprettes mapper ifølge den valgte standardmappestruktur.

Selve mappestrukturen defineres i Basis > Arkivstruktur > Mappestrukturer

Default leveres databasen med én mappestruktur - denne bærer navnet 'STANDARD'.

#### Alternative mappestrukturer

Med alternative mappestrukturer kan du på en given sag vælge mellem flere forskellige mappestrukturer. Denne funktionalitet anvendes ikke så ofte, men hvis man fx har behov for at der oprettes forskellige mapper, alt efter hvilken serie sagen hører til, så kan det lade sig gøre.

Nye mappestruktur defineres i Basis > Arkivstruktur > Mappestrukturer. Bemærk: Tryk <INSERT> for at oprette en ny mappestruktur. Bemærk: En mappestruktur kan ikke slettes igen.

### **OPSTART**

Ved opstart af AutoPilot er der ikke knyttet mapper til de konverterede sager. Men hvis det ønskes, kan du overflytte eventuelt eksisterende mapper, med materiale fra tidligere sager, til AutoPilots mappesystem. Der er 3 forskellige metoder til at skabe kontakt mellem AutoPilots sagsstruktur og en eksisterende mappe-struktur.

1. Konfigurer AutoPilot til at medtage sagens navn i mappenavnet ved oprettelse af sagsmapper. Vælg den skabelon for sagsnummer og sagsnavn som passer til jeres nuværende mappenavngivning. Du kan vælge mellem formaterne: 'sagsnummer <mellemrum> sagsnavn' og 'sagsnummer <mellemrum>- <mellemrum> sagsnavn'.

Hvis der er forskel mellem den betegnelse for sagens navn som I har brugt og det sagsnavn som AutoPilot anvender kan du ændre en sags navn ved at gå ind på sagskortet i Basis > Organisation > Sager vælge sagen og skrive det ønskede navn ind under Sagsnavn Internt.

Denne metode anvendes hvis eksisterende sagsmapper skal kunne åbnes med et andet program fx AutoCAD.

2. For at kunne gøre det skal du gå ind på sagskortet under:

#### Basis > Organisation> Sager

Her finder du Mappestyring nederst til venstre. Tryk på knappen [Udfyld] for at få skrevet ind hvilket drev mapperne skal ligge på og hvilken mappestruktur der skal anvendes ifølge indstillingerne i Konfiguration og Basis. Hvis I bruger Årstalsmapper, skal det korrekte årstal også manuelt udfyldes.

Herefter vil AutoPilot lede efter mappen med sagsoplysninger i den rette mappe.

Hvis du derefter trykker på [Opret] dannes mapperne ifølge mappestrukturen.

Nu kan du bare finde jeres gamle materiale og kopiere det ind i de relevante mapper.

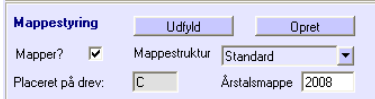

3. I stedet for at trykke på på [Opret], kan du tage dine gamle sagsmapper og omdøbe dem iflg AutoPilots navneformat: 'Sagsnummer – sagsnavn'. Mapperne anbringes i mappen der er angivet under Konfiguration > Standardværdier. Vær opmærksom på at det er valgfrit om sagens navn er med i mappenavnet. Dette indstilles under valgmuligheder i Konfiguration.

## **Standarddokumenter**

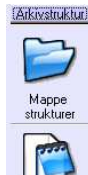

Sammen med mappestyring tilbyder AutoPilot en funktion, der gør det let for en medarbejder at oprette dokumenter i en sagsmappe direkte fra timesedlen.

Ved tryk på Alt+D i timesedlen åbner en dialog som giver mulighed for at vælge hvilket af de mulige standarddokumenter som man vil oprette under den aktuelle sag. Dokumentet placeres i den undermappe i sagsmappen, som er defineret under mappeplacering i opsætningen af standarddokumenter, og filens navn forsynes med dags dato, medarbejderinitialer samt et

løbenummer.

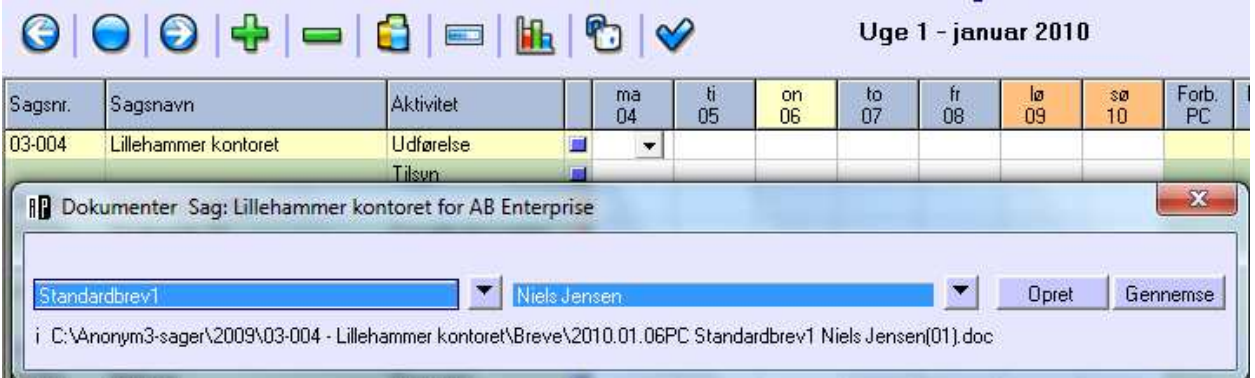

Opsætningen til dokumentstyring består i at man under Basis>Arkivstruktur>Standarddokumenter opretter en linje for hvert af de dokumenter, som man skal bruge i sagsforløbet.

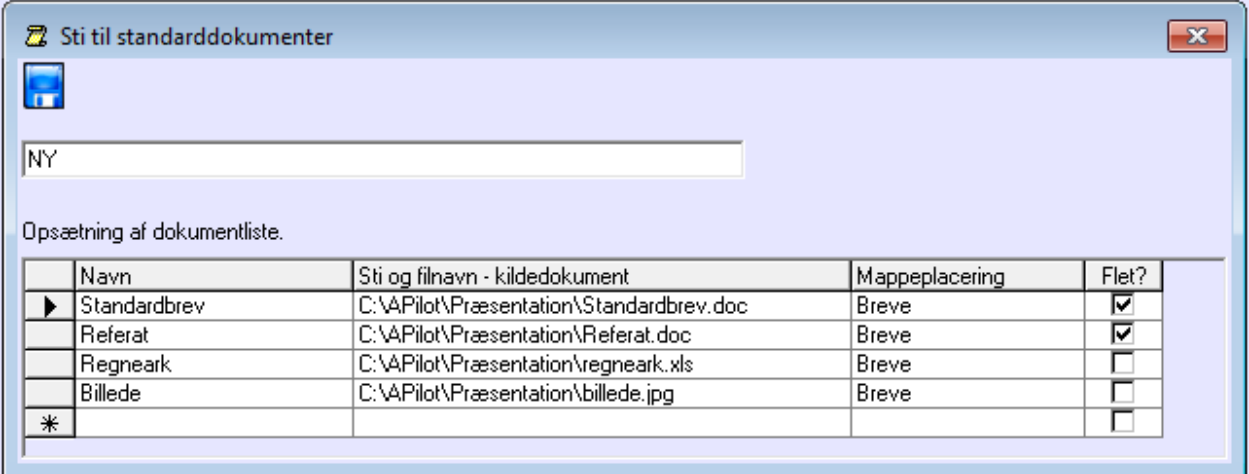

I kolonnen 'Navn' skriver man det navn som man ønsker at finde dokumentet under

'Sti og filnavn – kildedokumenter' udfyldes med stien til det dokument der skal være udgangspunkt for alle fremtidige kopier af denne dokumenttype.

'Mappeplacering' udfyldes med navnet på den mappe i sagsmappestrukturen, som nye kopier af dokumentet skal anbringes i.

Under Flet? Markerer man om der skal flettes kontaktperson-data ind i dokumentet når det oprettes. Her er det vigtigt at være opmærksom på, at det kun er Microsoft Word dokumenter, der kan anvendes til denne fletning. Hvis man markerer andre typer dokumenter (regneark, billeder. Open doc) bliver den kopi af dokumentet der oprettes ødelagt.